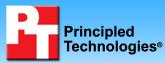

# vConsolidate performance and power on Intel-based servers running Citrix<sup>®</sup> XenServer<sup>™</sup> 5

## **Executive summary**

Citrix Systems, Inc. and Intel Corp. commissioned Principled Technologies (PT) to measure power and performance with Intel's vConsolidate version 2.0 (Profile 3) workload on quad-processor servers running Citrix XenServer 5 using the following processors:

- Intel Xeon processor X7460
- Intel Xeon processor X7350

The servers were similarly configured with four processors, 16 4GB DIMMs, and identical PCI-e NICs and HBAs. Figure 1 shows the vConsolidate results for both servers. It provides a comparison for the test servers with eight vConsolidate work units, consolidation

## **KEY FINDINGS**

- The Intel Xeon processor X7460-based server delivered 28.2 percent greater performance running vConsolidate with eight CSUs than the X7350-based server (see Figure 1).
- The Intel Xeon processor X7460-based server produced 36.9 percent greater performance per watt with eight CSUs than the X7350based server (see Figure 2).

stack units (CSUs). (See the Workload section and later sections for more on CSUs.)

In this section, we discuss the best results for both servers. For complete details of the performance of each server at its optimum number of CSUs, see the Test results section.

As Figure 1 illustrates, the Intel Xeon processor X7460-based server delivered 28.2 percent greater performance running vConsolidate than the Intel Xeon processor X7350-based server.

As Figure 2 shows, the Intel Xeon processor X7460-based server produced 36.9 percent greater performance per watt than the Intel Xeon processor X7350-based server.

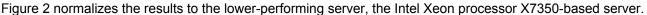

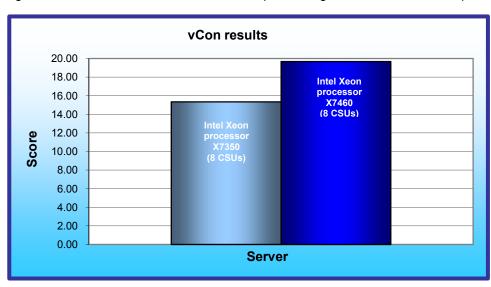

That system's score is thus 1.00. Normalizing makes each data point in the chart a comparative number, with higher numbers indicating better performance per watt.

We calculated performance per watt by dividing the vConsolidate score for each server by the measured power when running eight CSUs for a minimum 30minute interval. We measured power at 208 V on both servers.

Figure 1: vConsolidate results at eight CSUs for the two servers we tested.

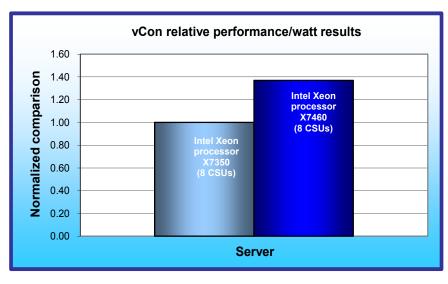

Figure 2: Relative vConsolidate performance/watt results at eight CSUs for the two servers we tested.

## **Workload**

Intel defined, implemented, and supplied the vConsolidate version 2.0 workload. vConsolidate includes four different performance tests-database. Java. mail. and Web-that run simultaneously in different virtual machines (VMs) on a server. A fifth, idle VM is also present during the test. vConsolidate refers to a single collection of these five virtual machines as a consolidate stack unit (CSU). Depending on the type of server and its available resources, testers can choose to run one or more CSUs. The typical goal is to run enough CSUs to push the server under test to its maximum capacity by consuming

close to 100 percent of the CPU capacity.

vConsolidate sums the throughput results of each type of work across all CSUs in a test. Then it amalgamates the combined throughputs of all CSUs to create an overall score for the server under test. See the Test results section for more information on this process.

vConsolidate uses the following four performance tests:

## LoadSim

Microsoft Exchange Server 2003 Load Simulator (LoadSim) is a benchmark that measures a server's performance handling email. LoadSim uses the MAPI Messaging Benchmark 3 (MMB-3) to simulate MAPI email clients. The simulated clients issue requests to an Exchange server to generate an email load. LoadSim measures both the server's response time and the number of messages it delivers. LoadSim is available for free download from <a href="https://www.microsoft.com/downloads/details.aspx?FamilyId=92EB2EDC-3433-47CA-A5F8-0483C7DDEA85&displaylang=en">www.microsoft.com/downloads/details.aspx?FamilyId=92EB2EDC-3433-47CA-A5F8-0483C7DDEA85&displaylang=en</a>.

## SPECjbb2005

SPECjbb2005 is an industry-standard benchmark from the Standard Performance Evaluation Corp. (SPEC) that measures a server's Java performance. (Note: SPEC and SPECjbb2005 are trademarks of the Standard Performance Evaluation Corporation.) SPEC modeled SPECjbb2005 on the three-tier client/server architecture, with the middle layer as the primary focus. According to SPEC, "Random input selection represents the first (user) tier. SPECjbb2005 fully implements the middle tier business logic. The third tier is represented by tables of objects, implemented by Java Collections, rather than a separate database." For more information about SPECjbb2005, see www.spec.org/jbb2005/docs/UserGuide.html.

The results we quote here for this workload are not official SPECjbb2005 results because the vConsolidate workload uses a slightly modified version of the benchmark. These results are not comparable to SPECjbb2005 results on SPEC's Web site.

## **SysBench**

The developers at SourceForge.net (<u>www.sourceforge.net</u>) created SysBench to test various aspects of the performance of servers running database systems. The benchmark's original target was the MySQL database system (see <u>www.mysql.com</u>). Intel created a version of SysBench 0.4.0 that would work with Microsoft SQL Server 2005 Enterprise Edition (<u>www.microsoft.com/sql/editions/enterprise/default.mspx</u>). We ran that version in our test. In the vConsolidate workload, SysBench created a 100,000-row SQL database and executed a batch of online transaction processing (OLTP) transactions against that data.

## WebBench

WebBench 5.0 (128-bit US version) is an industry-standard benchmark for Web server software and hardware. It uses PC clients to send Web requests to the server under test. It generates performance results by incrementally increasing the number of clients making HTTP 1.0 GET requests to the Web server; the result is a curve showing the server's performance under increasing load. The peak of that curve represents the peak throughput of the server. WebBench reports both the total number of requests per second the server handled and the server's total throughput in bytes per second. To be certain that we found the true peak performance in our testing, we verified that the server's processor utilization reached or was extremely close to 100 percent during the test.

## vConsolidate profiles

The vConsolidate workload comes with four sets of VM specifications, which it calls profiles. These profiles define five key factors for each workload VM:

- number of virtual CPUs (vCPUs) the workload should receive
- amount of virtual RAM (vMemory) the workload should receive
- the operating system (OS) the workload should run
- the key application the workload should run
- the workload itself

As we noted earlier, vConsolidate refers to a single collection of these five virtual machines as a consolidate stack unit (CSU). Depending on the type of server and its available resources, you may choose to run one or more CSUs. The typical goal is to run enough CSUs to push the server under test to its maximum capacity by consuming close to 100 percent of the CPU capacity. vConsolidate offers four profiles; we tested with Profile 3, which we detail in Figure 3.

|                     | Profile 3 |         |                |             |
|---------------------|-----------|---------|----------------|-------------|
|                     | vCPUs     | vMemory | OS             | Application |
| WebBench (Web)      | 2         | 1.5 GB  | Linux 32-bit   | Apache      |
| LoadSim (mail)      | 1         | 1.5 GB  | Windows 32-bit | Exchange    |
| SysBench (database) | 2         | 1.5 GB  | Linux 64-bit   | SQL Server  |
| SPECjbb2005 (Java)  | 2         | 2.0 GB  | Linux 64 bit   | BEA JVM     |
| Idle                | 1         | 0.4 GB  | Windows 32-bit | NA          |

#### Figure 3: The vConsolidate profile we used in our testing.

For further information on vConsolidate, please contact Intel.

## **Test results**

The result for an execution of the vConsolidate workload amalgamates the results of all four of the workloads it includes. To calculate a final score for a vConsolidate run, we used the following four steps, as vConsolidate specifies:

- 1. Benchmark throughput = benchmark's raw results/benchmark duration (for each of the four benchmarks)
- 2. Total benchmark throughput = add benchmark throughput for all CSUs in test
- 3. Normalized throughput = total benchmark throughput/reference system's benchmark throughput
- 4. vConsolidate score = geomean (normalized throughput of all four benchmarks)

The first step in this process uses whatever raw results a benchmark produces, such as number of transactions or operations, and the benchmark's duration in seconds. We calculate a benchmark's duration by subtracting the start time of the vConsolidate test from its stop time and converting that time to seconds. WebBench is an exception to this process because it automatically produces a score in requests per second. For this benchmark, we calculate the average requests per second for the three WebBench mixes that run while the other benchmarks are running and record this result as its throughput.

The second step is to sum the throughput for a given benchmark across all CSUs. In the one-CSU case, there is no need for this step. For the two- through eight-CSU tests, we summed the throughput of each individual benchmark across all CSUs to obtain that benchmark's final score.

The third step is to normalize the throughput. We use the one-CSU score of one of the systems under test as the reference system and assign it a normalized score of 1.00. We then divide the summed throughput for a given type of work by the reference score for that benchmark. This produces the normalized score for that type of work in this test. In this test, we used as the reference score the one-CSU score on the Intel Xeon processor X7350-based server. The last step is to take the geometric mean of the normalized throughput for all four benchmarks.

Figure 4 shows the final score (the median of three runs) and CPU utilization of the test servers by number of CSUs. The CPU utilization percentage is the average over the period the vConsolidate workload ran.

| Server            | Intel Xeon processor X7350 |      | Intel Xeon pro | cessor X7460 |
|-------------------|----------------------------|------|----------------|--------------|
| Number<br>of CSUs | Score                      | CPU  | Score          | CPU          |
| 1                 | 4.26                       | 26%  | 4.14           | 17%          |
| 2                 | 8.04                       | 54%  | 8.01           | 35%          |
| 3                 | 11.27                      | 85%  | 11.62          | 55%          |
| 4                 | 13.11                      | 98%  | 14.79          | 76%          |
| 5                 | 14.02                      | 100% | 17.32          | 94%          |
| 6                 | 14.52                      | 100% | 18.64          | 100%         |
| 7                 | 15.04                      | 100% | 19.14          | 100%         |
| 8                 | 15.34                      | 100% | 19.67          | 100%         |

Figure 4: vConsolidate results of the test servers with varying numbers of CSUs with corresponding CPU utilizations. Higher scores are better.

Figure 5 details the power consumption, in watts, of the test servers while idle and during the median eight-CSU test run.

| Server                     | Idle power (watts) | Average power (watts) |
|----------------------------|--------------------|-----------------------|
| Intel Xeon processor X7350 | 549.2              | 826.9                 |
| Intel Xeon processor X7460 | 546.2              | 773.2                 |

Figure 5: Average power usage (in watts) of the test servers while idle and during the median eight-CSU test run. Lower numbers are better.

Figure 6 shows the median eight-CSU test results, by benchmark and CSU, for the Intel Xeon processor X7350based server.

| Intel Xeon processor<br>X7350-based server | Java      | Database | Mail  | Web    | Final score |
|--------------------------------------------|-----------|----------|-------|--------|-------------|
| CSU 1                                      | 10,642.43 | 246.75   | 16.15 | 351.83 |             |
| CSU 2                                      | 10,580.48 | 247.59   | 15.61 | 362.03 |             |
| CSU 3                                      | 10,677.34 | 245.98   | 15.87 | 365.82 |             |
| CSU 4                                      | 10,644.48 | 248.31   | 15.66 | 358.46 |             |
| CSU 5                                      | 10,645.43 | 248.79   | 15.28 | 353.00 |             |
| CSU 6                                      | 10,536.20 | 248.34   | 15.74 | 368.28 |             |
| CSU 7                                      | 10,468.42 | 248.25   | 15.55 | 360.68 |             |
| CSU 8                                      | 10,543.12 | 246.85   | 17.00 | 355.37 | 15.34       |

Figure 6: vConsolidate eight-CSU median results, by benchmark and CSU, for the Intel Xeon processor X7350-based server. Higher scores are better.

Figure 7 shows the median eight-CSU test results, by benchmark and CSU, for the Intel Xeon processor X7460based server.

| Intel Xeon processor<br>X7460-based server | Java      | Database | Mail  | Web    | Final score |
|--------------------------------------------|-----------|----------|-------|--------|-------------|
| CSU 1                                      | 14,701.74 | 350.36   | 14.96 | 498.52 |             |
| CSU 2                                      | 14,590.94 | 350.64   | 16.15 | 498.15 |             |
| CSU 3                                      | 14,732.32 | 349.35   | 15.22 | 499.83 |             |
| CSU 4                                      | 14,817.22 | 351.48   | 15.46 | 498.66 |             |
| CSU 5                                      | 14,679.93 | 351.00   | 15.66 | 500.35 |             |
| CSU 6                                      | 14,595.36 | 352.91   | 15.46 | 499.08 |             |
| CSU 7                                      | 14,704.57 | 353.66   | 16.26 | 495.43 |             |
| CSU 8                                      | 14,666.18 | 351.63   | 16.59 | 495.18 | 19.67       |

Figure 7: vConsolidate eight-CSU median results, by benchmark and CSU, for the Intel Xeon processor X7460-based server. Higher scores are better.

We include complete results for all three runs on the two test systems in Appendix B.

Note: Due to the complexity and number of components the vConsolidate benchmark uses (e.g., network interfaces, client computers, storage sub-system, configuration of VMs and benchmark components), Intel does not recommend directly comparing test results from this report with results from other vConsolidate reports. Unless the benchmark and its components have identical configurations, results may vary, providing an inadequate basis for direct comparison.

## **Test methodology**

Figure 8 summarizes some key aspects of the configurations of the two server systems; Appendix A provides detailed configuration information.

| Server                                 | Intel Xeon processor X7350-based<br>server | Intel Xeon processor<br>X7460-based server |
|----------------------------------------|--------------------------------------------|--------------------------------------------|
| Processor frequency (GHz)              | 2.93                                       | 2.66                                       |
| Front-side bus frequency (MHz)         | 1,066                                      | 1,066                                      |
| Number of processor packages           | 4                                          | 4                                          |
| Number of cores per processor package  | 4                                          | 6                                          |
| Number of hardware threads per<br>core | 1                                          | 1                                          |
| Motherboard                            | S7000FC4UR                                 | S7000FC4UR                                 |
| Chipset                                | Intel ID3600                               | Intel ID3600                               |
| RAM (64GB in each)                     | PC2-5300 FB-DDR2                           | PC2-5300 FB-DDR2                           |

Figure 8: Summary of some key aspects of the server configurations.

Except for enabling Intel virtualization technology on both servers, we used the default BIOS settings.

To be sure we could push the processors of both of the system configurations to their maximum capacities, we tested each server with as many vConsolidate CSUs as the server could handle, starting with one CSU, up to or extremely close to 100 percent processor utilization. The rest of this section details how we set up the servers and the vConsolidate workload.

## Hardware and software the test involved

## Software

We used the following software to configure and run the vConsolidate workload:

- Citrix XenServer 5 build 10918p
- Microsoft Windows Server 2003 R2, Enterprise Edition
- Linux 32-bit
- Linux 64-bit
- Apache
- Microsoft Exchange Server 2003
- Microsoft SQL Server 2005
- BEA JRockit 1.6.0\_02-b05
- WebBench 5.0
- Microsoft Exchange Server Load Simulator (LoadSim) 06.05.7775
- SPECjbb2005 v1.07
- SysBench v0.4.0
- Intel vConsolidate 2.0

## Hardware

Our test bed consisted of the following hardware:

- The server under test
- Eight custom-built Intel Desktop Board D915GMH with Intel Pentium 4 3.0GHz w/HT systems, which we used for all WebBench clients, LoadSim clients, and WebBench controllers.
- One custom-built Intel Server Board D945GTP system, which we used as both the main vConsolidate controller
- NETGEAR GS724T, which we set up into two VLANs (one for external network and one for internal network)
- EMC CLARiiON CX3 storage
- Three EMC CX-4PDAE-FD disk enclosures, with 15 x Hitachi HUS151473VLF4E0 73.4 GB disk drives each
- QLogic SANblade QLE2462 Dual Port 4-Gbps Fibre Channel Host Bus Adapter (HBA) installed in the server under test

Figure 9 illustrates the test bed.

# vConsolidate test bed

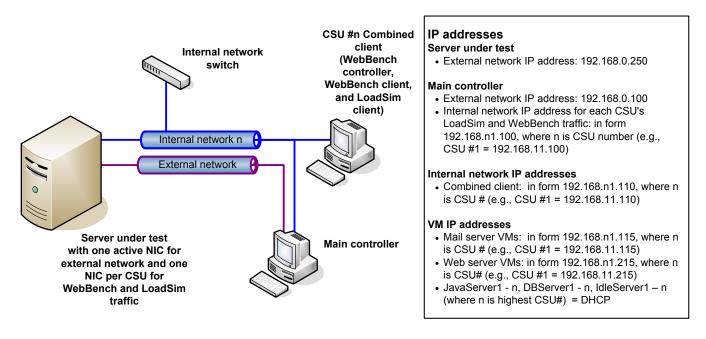

Figure 9: Our vConsolidate test bed.

## **Server installation**

#### Installing

- 1. Insert the XenServer Version 5.0.0 disk into the server and reboot.
- 2. When the Select Keymap screen appears selected "[qwerty] us", then tab to select OK, and press Enter.
- 3. At the Welcome to XenServer screen, select Install or upgrade XenServer Host, then tab to select OK, and press Enter.
- 4. At the next screen make sure OK is selected, and Press Enter.
- 5. At the EULA screen, make sure Accept EULA is selected, and Press Enter.
- 6. At the Installation Type screen, select Perform clean installation, tab to select OK, and press Enter.
- 7. At the Select Primary Disk screen select the desired disk, tab to select OK, and press Enter.
- 8. At the Guest Storage screen, select the desired disk (in our case the same disk selected in the previous step), then tab to select OK, and press Enter.
- 9. At the Select Installation Source screen select Local media (CD-ROM), tab to select OK, and press Enter.
- 10. At the Linux Pack screen, tab to Yes, and press Enter.
- 11. At the Verify Installation Source screen, select Skip Verification, tab to select OK, and press Enter.
- 12. At the Set Password screen type password in both the Password and the Confirm spaces, then tab to select OK, and press Enter.
- 13. At the Network Interface screen, select the network interface you would like to use, tab to select OK, and press Enter.
- 14. At the Networking screen, select Static Configuration, and press Enter. Enter the following information:
  - a. IP Address: 192.168.0.250
  - b. Subnet Mask: 255.255.255.0
  - c. Gateway: 192.168.0.1
- 15. At the Hostname and DNS Configuration screen, enter the following information:
  - a. Hostname: xenserver-intel.vcon.com

- b. DNS Server 1: 192.168.0.1
- 16. At the Select Time Zone screen, select the appropriate region, tab to select OK, and press Enter.
- 17. At the next Select Time Zone screen, select a city in your time zone, tab to select OK, and press Enter.
- 18. At the System Time screen, select manual time entry, tab to select OK, and press Enter.
- 19. At the Confirm installation screen, make sure Install XenServer is selected, then press Enter. Installation may take several minutes.
- 20. When asked, insert the disk with Linux Pack, tab to select OK, and press Enter.
- 21. At the New Media screen, tab to select Use Media, and press Enter. Installation may take several minutes.
- 22. At the Set local time screen, enter the appropriate information, tab to select OK, and press Enter.
- 23. At the Installation Complete screen, tab to select OK, and press Enter. The system will reboot.

## Installing and configuring the mail server VM

Follow the steps below to create VMs using the following VM specifications:

- Name: MailServer1
- Virtual processors: 1
- Virtual memory: 1.5 GB
- Virtual disk size: 10 GB
- Virtual network: Internal Network (set the IP address to 192.168.11.115 in Windows within the VM)

- 1. Open XenCenter, and expand the server under test, if necessary.
- 2. Select VM, from the toolbar, and click New...
- 3. At the Select an operating system screen, select Windows Server 2003, (or desired operating system). Click Next.
- 4. At the Enter a name screen, type mailserver1 you are creating in the Name box. Click Next.
- 5. At the Enter the location screen, click the radio button next to ISO Image, and select the ISO image you need. Click Next.
- 6. At the Set the number of CPUs screen, enter 1 as the number of vCPUs and 1536 as the amount of Initial memory. Click Next.
- 7. At the Enter the information screen, select the only location displayed, and click Edit.
- 8. In the Disk Settings window, select INTEL\_XEN\_LUN1, and change the size of the virtual disk to 10.0, then click OK.
- 9. Back at the Enter the information screen, click Add....
- 10. In the Disk Settings window select INTEL\_XEN\_LUN1, and change the size of the virtual disk to 40.0, then click OK.
- 11. Back at the Enter the information screen, click Next.
- 12. At the Add or remove virtual network interfaces, select the desired virtual network interface, and click Next.
- 13. At the Your new virtual machine screen, make sure that Start VM automatically is selected, and then click Finish.
- 14. At the top of the right panel, click the Console tab to view the Windows Server 2003 setup on the VM.
- 15. At the Welcome to Setup, press Enter.
- 16. At the Windows Licensing Agreement screen, press F8.
- 17. At the existing partitions screen, select the Unpartitioned space on the first drive, and press Enter.
- 18. At the next screen, select Format the partition using the NTFS file system, and press Enter. Formatting and installation may take several minutes.
- 19. At the Regional and Language Options screen, click Next.
- 20. At the Personalize Your Software screen, type vCON in the name text box, and click Next.
- 21. At the Your Product Key window, enter the appropriate product key, and click Next.
- 22. At the Licensing Modes screen, select the radio button beside Per server, and enter 5 in the number of concurrent connections box. Click Next.
- 23. At the Computer Name and Administrator Password screen, type the desired computer name, and the password password. Click Next.
- 24. At the Windows Setup popup warning about password strength, click Yes.

- 25. At the Date and Time Settings screen, make the appropriate changes to reflect the correct time. Click Next.
- 26. At the Networking Settings screen, select the radio button beside Typical settings, and then click Next.
- 27. At the Workgroup or Computer Domain screen, select the radio button beside No, and enter VCON as the workgroup. Click Next.
- 28. At the Welcome to Windows screen, click the Ctrl+Alt+Del button at the bottom left of the right-hand panel.
- 29. At the Log On popup window, enter the appropriate credentials, and click OK.
- 30. When the Windows Setup popup window appears, use the drop-down menu at the top of the right-hand panel to select the appropriate ISO image. Click OK.
- 31. When the Windows Server 2003 R2 Setup Wizard popup window appears, click Next.
- 32. At the End-User License Agreement screen, click Next.
- 33. At the Setup Summary screen, click Next.
- 34. At the Completing Windows Server 2003 R2 Setup screen, click Finish.
- 35. At the Windows Server Post-Setup Security Updates popup window, click Configure automatic updating for this server, then click Finish.
- 36. At the Windows Server Post-Setup Security Updates popup window, click Yes.
- 37. On the toolbar of XenCenter, click VM, and then click Install XenServer Tools.
- 38. At the Install XenServer Tools screen, click Install XenServer Tools.
- 39. At the Citrix Tools for Virtual Machines Setup screen, ensure that the check box beside "I accept the terms of the License Agreement" is check, and click Next.
- 40. At the Choose Install Location screen, accept the default location by clicking Install.
- 41. At the Completing the Citrix Tools for the Virtual machines Setup Wizard, click the radio button beside Reboot Now, and click Finish.

To finish setting up this VM for vConsolidate, we had to install several additional software components. The following subsections detail the necessary installation processes.

#### Installing the domain controller

- 1. Select Start→Administrative Tools→Manage Your Server.
- 2. Click Add or remove a role.
- 3. At the Configure Your Server window, click Next.
- 4. At the Server Role screen, select Domain Controller, and click Next.
- 5. At the Summary of Selections screen, click Next.
- 6. At the Welcome pop-up window, click Next.
- 7. At the Operating System Compatibility screen, click Next.
- 8. For the Domain Controller Type, leave the default option (Domain controller for a new domain), and click Next.
- 9. At the Create New Domain screen, leave the default (Domain in a new forest), and click Next.
- 10. At the Install or Configure DNS window, select No, and click Next.
- 11. At the New Domain Name screen, type a domain name (vcon.com), and click Next.
- 12. At the NetBIOS Domain Name screen, enter a NETBIOS domain name (vcon), and click Next.
- 13. Click Next through the following screens: Database and Log Folders, Shared System Volume, and Permissions. Doing so accepts the default options for each of those screens.
- 14. At the Directory Services Restore Mode Administrative Password screen, enter a password (password), and click Next.
- 15. When the installation software prompts you to do so, insert the OS CD, and click OK.
- 16. At the Completing the Active Directory Installation Wizard screen, click Finish.
- 17. When the system prompts you to reboot the VM, click Restart Now.
- 18. After the VM reboots, log in to the system.
- 19. At the This Server is Now a Domain Controller window, click Finish.

## Installing Internet Information Services 6.0

- 1. Select Start $\rightarrow$ Control Panel $\rightarrow$ Add or Remove Programs.
- 2. Click Add/Remove Windows Components.
- 3. Select Application Servers, and click Details.

- 4. Click ASP.NET, and make sure a check appears in the box.
- 5. Select Internet Information Services (IIS), and click Details.
- 6. Click NNTP Service and SMTP Service, make sure a check appears in both boxes, and click OK.
- 7. Click OK to close the Application Server window.
- 8. At the Windows Components Wizard, click Next to begin the installation.
- 9. When the system prompts you to do so, insert the OS CD, and click OK.
- 10. At the Completing the Windows Components Wizard window, click Finish.
- 11. Close the Add or Remove Programs window.

#### Installing Exchange Server 2003

- 1. Insert the Microsoft Exchange Server 2003 CD. The CD should automatically launch the installation software.
- 2. Click Deploy the first Exchange 2003 Server.
- 3. Click New Exchange 2003 Installation.
- 4. Click Run ForestPrep now.
- 5. When the compatibility issue notice appears, click Continue, and check the Don't display this message again box.
- 6. At the Welcome screen, click Next.
- 7. Accept the End User License Agreement, and click Next.
- 8. At Component Selection Screen, keep the defaults, and click Next.
- 9. Leave the default account information, and click Next. Installation should start. (This process may take a while to complete.)
- 10. When the installation completes, click Finish.
- 11. Return to the Exchange Server Deployment Tools screen, and click Run DomainPrep now.
- 12. At the Welcome screen, click Next.
- 13. Accept the End User License Agreement, and click Next.
- 14. At Component Selection Screen, keep the defaults, and click Next.
- 15. At the insecure domain notice, click OK.
- 16. When the installation completes, click Finish.
- 17. Return to the Exchange Server Deployment Tools screen, and click Run Setup Now.
- 18. At the Welcome screen, click Next.
- 19. Accept the End User License Agreement, and click Next.
- 20. At the Component Selection screen, the action for Microsoft Exchange should by default be Typical. (If it is not, use the drop-down box to set it to Typical.)
- 21. Click Next.
- 22. For the Installation Type, select Create new Exchange Organization, and click Next.
- 23. Enter vcon as the Organization Name, and click Next.
- 24. Accept the Microsoft Exchange Server Licensing Agreement, and click Next.
- 25. Review the installation summary, and click Next.
  - The installation should start. (This process may take a while to complete.)
- 26. When the installation completes, click Finish.
- 27. Close the Exchange Server Deployment Tools window.
- 28. Install Microsoft Exchange Server 2003 Service Pack 2.
- 29. Insert the SP2 CD, and double-click update exe.
- 30. Accept the default location to extract the file, and click OK.
- 31. After the extraction finishes, open Windows Explorer, and browse to the update.exe executable.
- 32. At the Welcome screen, click Next.
- 33. Select I agree to accept the License Agreement, and click Next.
- 34. At the Component Selection window, leave the default option (Update), and click Next.
- 35. Verify the installation Summary, and click Next.
- 36. When the installation completes, click Finish.

## Configuring the 40GB virtual hard disk

- 1. In the MailServer VM, right-click My Computer, and select Manage.
- 2. In the Computer Management Console, select Disk Management.
- 3. When a Welcome to Initialize and Convert Disk Wizard window appears, click Next.

- 4. Select Disk 1 to initialize.
- 5. At the Select Disk to Convert screen, leave the disk unchecked.
- 6. At the Completing the Initialize and Convert Disk Wizard screen, click Finish.
- 7. Right-click the Disk 1 unallocated box, and select New Partition.
- 8. At the Welcome screen, click Next.
- 9. Leave the partition type as Primary, and click Next.
- 10. Accept the default Partition Size, which should be the same as the Maximum disk space, and click Next.
- 11. Assign the drive letter E, and click Next.
- 12. Format the partition with the NTFS File system, enter Mail Store for the volume label, and click Next.
- 13. At the Completing the New Partition Wizard screen, click Finish.
- 14. The partition should begin formatting.
- 15. When the formatting completes, close the Computer Management console.
- 16. Select Start→All Programs→Microsoft Exchange→System Manager.
- 17. In the left window pane, expand Servers and MailServer so the First Storage Group is visible.
- 18. Right-click First Storage Group, and select Properties.
- 19. Click Browse, and change the Transaction log and System path location to E:\.
- 20. Check the Enable circular logging box, and click Apply.
- 21. When the pop-up message appears asking if you want to perform this task, click Yes.
- 22. When the message appears saying that all mounted stores are back online, click OK.
- 23. Right-click Mailbox Store under First Storage Group, and select Properties.
- 24. Select the Database tab.
- 25. Click Browse, and move the Exchange database and Exchange streaming database to E:\.
- 26. Check the This database can be overwritten by a restore box.
- 27. Click Customize next to Maintenance interval.
- 28. Remove all blue from the boxes so the system will not perform maintenance, and click OK.
- 29. At the Mailbox Store Properties window, click Apply.
- 30. When a warning message appears, click Yes.
- 31. When the message that the database files have been moved appears, click OK.
- 32. Click OK to close the Mailbox Store Properties window.
- 33. Right-click Public Store under First Storage Group, and select Properties.
- 34. Select the Database tab.
- 35. Click Browse, and move the Exchange database and Exchange streaming database to E:\.
- 36. Check the This database can be overwritten by a restore box.
- 37. Click Customize next to Maintenance interval.
- 38. Remove all blue from the boxes so the system will not perform maintenance, and click OK.
- 39. At the Public Store Properties window, click Apply.
- 40. When a warning message appears, click Yes.
- 41. When the message that the database files have been moved appears, click OK.
- 42. Click OK to close the Public Store Properties window.
- 43. Reboot the virtual machine.

## Installing and configuring the web server VM

Create a VM using the following VM specifications:

- Name: WebServer1 (use WebServer for the Host Name in the VM)
- Virtual processors: 2
- Virtual memory: 1.5 GB
- Virtual Disk Size: 10GB
- Virtual Network: Internal Network (set the IP address to 192.168.11.215 within the VM)

- 1. Open XenCenter, and expand the server under test, if necessary.
- 2. Select VM, from the toolbar, and click New...
- 3. At the Select an operating system screen, select Red Hat Enterprise Linux 5.2. Click Next.
- 4. At the Enter a name screen, type Webserver1 in the Name box. Click Next.

- 5. At the Enter the location screen, click the radio button next to ISO Image, and select the ISO image you need. Click Next.
- 6. At the Set the number of CPUs screen, enter 2 as the number of vCPUs and 1536 as the amount of Initial memory. Click Next.
- 7. At the Enter the information screen, select the only location displayed, and click Edit.
- 8. In the Disk Settings window select INTEL\_XEN\_LUN1, and change the size of the virtual disk to 10.0, then click OK.
- 9. Back at the Enter the information screen, click Next.
- 10. At the Add or remove virtual network interfaces screen, select the desired virtual network interface, and click Next.
- 11. At the Your new virtual machine screen, make sure that Start VM automatically is selected, and then click Finish.
- 12. At the top of the right panel, click the Console tab to view the Red Hat Enterprise Linux 5.2 x64 setup on the VM.
- 13. At the CD Found screen, tab to Skip, and press Enter.
- 14. At the Welcome screen, press Enter.
- 15. At the Language Selection screen, select English, tab to OK, and then press Enter.
- 16. At the Installation Number screen, select Skip entering Installation Number, tab to OK, and then press Enter.
- 17. At the Skip screen, tab to Skip, then press Enter.
- 18. At the Warning screen, tab to Yes, then press Enter.
- 19. At the Partitioning Type screen, select Remove Linux partitions on selected drives and create default layout. Also select /dev/xvda. Tab to OK, and press Enter.
- 20. At the Warning screen, tab to Yes, and click Enter.
- 21. At the Review partition Layout screen, tab to No, and press Enter.
- 22. At the Configure Network Interface screen, tab to Yes, and press Enter.
- 23. At the Network Configuration for eth0, select Activate on boot and Enable IPv4 support. Tab to OK, and press Enter.
- 24. At the IPv4 Configuration for eth0, select and enter the following:
  - a. Manual address configuration
  - b. IP Address: 192.168.11.215
  - c. Prefix (Netmask): 255.255.255.0
  - Tab to OK, and press Enter.
- 25. At the Miscellaneous Network Setting screen, tab to OK, and press Enter. (This occurs twice.)
- 26. At the Error with Data screen, press Enter.
- 27. At the Hostname Configuration, select Manually, and enter webserver.vcon.com. Tab to OK, and press Enter.
- 28. At the Time Zone Selection screen, select a city in your time zone. Tab to OK, and press Enter.
- 29. At the Root Password screen, enter password in both Password and Password (confirm). Tab to OK, and press Enter.
- 30. At the Package selection screen, select Software Development and Web Server. Tab to OK, and press Enter.
- 31. At the Installation to begin screen, press Enter. Installation may take several minutes.
- 32. At the Complete screen, use the drop-down menu at the top of the right-hand pane of XenCenter to select <empty>. Click on the console again, and press Enter to reboot.
- 33. At the Setup Agent screen, select Firewall configuration, tab to Run Tool, and then press Enter.
- 34. At the Firewall Configuration screen disable the Security Level, as well as the SELinux. Tab to OK, and then press Enter.
- 35. At the Setup Agent screen tab to Exit, then press Enter.
- 36. Log in with the following credentials, pressing Enter after each entry:
  - a. Log in: root
  - b. Password: password
- 37. Type the following, pressing Enter after each entry:
  - **a**. chkconfig auditd off

- b. chkconfig smartd off
- c. reboot
- 38. Log in as in step 53.
- 39. Select xs-tools iso from the drop-down menu at the top of the right-hand panel of XenCenter.
- 40. Type the following, and press Enter after each entry:
  - a. mount /dcv/xvdd /mnt
  - b. /mnt/Linux/install.sh
  - с. у
  - d. reboot

41. Log in as in step 53.

## **Configuring Apache**

- 1. Open a terminal.
- 2. Type the following
  - a. nano -w /etc/httpd/conf/httpd.conf
  - b. press Crtl+W to search for LogLevel
  - c. Edit LogLevel from warn to crit
  - d. Add # in front of CustomLog logs/access\_log common
  - e. Press Crtl+X.
  - f. Type Y and press Enter to save and close the editor.
  - g. nano -w /etc/httpd/conf.d/ssl.conf
  - h. Press Crtl+W to search for LogLevel
  - i. Edit LogLevel from warn to crit
  - j. Add # in front of TransferLog logs/ssl\_access\_log
  - k. Add # in front of CustomLog logs/ssl\_request\_log and in front of the line below it.
  - I. Press Crtl+X.
  - m. Type Y and press Enter to save and close the editor.
  - n. Type the following commands:
    - i. chkconfig httpd on
    - ii. service httpd start

#### WebBench installation

- 1. Copy the WebBench files:
  - **a**. mkdir /mnt/ftpvol
  - b. mount 10.41.1.215:/ftpvol /mnt/ftpvol
  - c. cd /mnt/ftpvol/vcon2/
  - d. cp wbtree.tar.gz /var/www/html/
  - e. cd /var/www/html
  - f. tar -zxvf wbtree.tar.gz
  - g. cp wbtree/simcgi.c /var/cgi-bin/
  - h. cd /var/www/cgi-bin/
  - i. cc simcgi.c -o simcgi.exe

## Installing and configuring the java application server VM

Create a VM using the following VM specifications:

- Name: JavaServer1
- Virtual processors: 2
- Virtual memory: 2 GB
- Virtual Disk Size: 10 GB
- Virtual Network: External Network (set the IP address to 192.168.0.41 within the VM)

- 1. Open XenCenter, and expand the server under test, if necessary.
- 2. Select VM, from the toolbar, and click New...

- 3. At the Select an operating system screen, select Red Hat Enterprise Linux 5.2 x64. Click Next.
- 4. At the Enter a name screen, type Javaserver1 in the Name box. Click Next.
- 5. At the Enter the location screen, click the radio button next to ISO Image, and select the ISO image you need. Click Next.
- 6. At the Set the number of CPUs screen, enter 2 as the number of vCPUs and 2048 as the amount of Initial memory. Click Next.
- 7. At the Enter the information screen, select the only location displayed, and click Edit.
- 8. In the Disk Settings window select INTEL\_XEN\_LUN1, and change the size of the virtual disk to 10.0, then click OK.
- 9. Back at the Enter the information screen, click Next.
- 10. At the Add or remove virtual network interfaces, select the desired virtual network interface, and click Next.
- 11. At the Your new virtual machine screen, make sure that Start VM automatically is selected, and then click Finish.
- 12. At the top of the right panel, click the Console tab to view the Red Hat Enterprise Linux 5.2 x64 setup on the VM.
- 13. At the CD Found screen, tab to Skip, and press Enter.
- 14. At the Welcome screen, press Enter.
- 15. At the Language Selection screen, select English. Tab to OK, and then press Enter.
- 16. At the Installation Number screen, select Skip entering Installation Number. Tab to OK, and then press Enter.
- 17. At the Skip screen, tab to Skip, then press Enter.
- 18. At the Warning screen, tab to Yes, then press Enter.
- 19. At the Partitioning Type screen, select Remove Linux partitions on selected drives and create default layout. Also select /dev/xvda. Tab to OK, and press Enter.
- 20. At the Warning screen, tab to Yes, and press Enter.
- 21. At the Review partition Layout screen, tab to No, and press Enter.
- 22. At the Configure Network Interface screen, tab to Yes, and press Enter.
- 23. At the Network Configuration for eth0 screen, select Activate on boot and Enable IPv4 support. Tab to OK, and press Enter.
- 24. At the IPv4 Configuration for eth0 screen, select and enter the following:
  - a. Manual address configuration
  - b. IP Address: 192.168.0.41
  - c. Prefix (Netmask): 255.255.255.0
- 25. Tab to OK and press Enter.
- 26. At the Miscellaneous Network Setting screen, enter 192.168.0.1 as the Gateway, then tab to OK, and press Enter.
- 27. At the Error with Data screen, press Enter.
- 28. At the Hostname Configuration screen, select manually, and enter javaserver1.vcon.com. Tab to OK and press Enter.
- 29. At the Time Zone Selection screen, select a city in your time zone. Tab to select OK, and press Enter.
- 30. At the Root Password screen, enter password in both Password and Password (confirm). Tab to OK, and press Enter.
- 31. At the Package selection screen, deselect all options, then tab to OK, and press Enter.
- 32. At the Installation to begin screen, press Enter. Installation may take several minutes.
- 33. At the Complete screen, use the drop-down menu at the top of the right-hand pane of XenCenter to select <empty>, then click on the console again, and press Enter to reboot.
- 34. At the Setup Agent screen, select Firewall configuration, tab to Run Tool, and press Enter.
- 35. At the Firewall Configuration screen disable the Security Level, as well as the SELinux. Tab to OK, and then press Enter.
- 36. At the Setup Agent screen tab to Exit, then press Enter.
- 37. Log in with the following credentials, pressing Enter after each entry:
  - a. Log in: root
  - b. Password: password

- 38. Type the following, pressing Enter after each entry:
  - **a**. chkconfig auditd off
  - b. chkconfig smartd off
  - **C**. reboot
- 39. Log in as in step 53.
- 40. Select xs-tools iso from the drop down menu at the top of the right-hand panel of XenCenter.
- 41. Type the following, pressing Enter after each entry:
  - **a**. mount /dcv/xvdd /mnt
    - b. /mnt/Linux/install.sh
    - **c**. y
    - d. reboot
- 42. Log in as in step 53.

To finish setting up this VM for vConsolidate, we had to install several additional software components. The following subsections detail the necessary installation processes.

## Installing SPECjbb2005

- 1. Copy the SPECjbb2005 files:
  - a. mkdir /mnt/ftpvol
  - b. mount 10.41.1.215:/ftpvol /mnt/ftpvol
  - c. cd /mnt/ftpvol/vcon2/
  - $d. \ \text{cp daemon /root/}$
  - e. cp jrockit-jdk1.6.0\_03-linux\_x86\_64.tar.gz /root/
  - f. cp -r vSpecJBB2005/ /root/
  - g. cd /root/
  - h. tar -zxvf jrockit-jdk1.6.0\_03-linux\_x86\_64.tar.gz
  - i. nano -w vSpecJBB2005/run.sh
  - j. Make sure that the jrockit path is jrockit-jdk1.6.0\_03
  - k. Press Crtl+X.
  - I. Type Y and press Enter to save and close the editor.
  - m. chmod +x vSpecJBB2005/run.sh
  - n. dos2unix vSpecJBB2005/run.sh
  - 0. nano -w /etc/rc.local
  - p. Add the following to the end of the document:
    - i. /root/daemon > /root/daemon.log &
  - q. Press Crtl+X.
  - r. Type Y and press Enter to save and close the editor.

## Installing and configuring the database server VM

Create VM section using the following VM specifications.

- Name: DatabaseServer1
- Virtual processors: 2
- Virtual memory: 1.5 GB
- Virtual disk size: 10 GB
- Virtual network: External Network (set the IP address to 192.168.0.21 within the VM)

- 1. Open XenCenter, and expand the server under test, if necessary.
- 2. Select VM, from the toolbar, and click New...
- 3. At the Select an operating system screen, select Red Hat Enterprise Linux 5.2 x64. Click Next.
- 4. At the Enter a name screen, type Databaseserver1 in the Name box. Click Next.
- 5. At the Enter the location screen, click the radio button next to ISO Image, and select the ISO image you need. Click Next.

- 6. At the Set the number of CPUs screen, enter 2 as the number of vCPUs and 1536 as the amount of Initial memory. Click Next.
- 7. At the Enter the information screen, select the only location displayed, and click Edit.
- 8. In the Disk Settings window, select INTEL\_XEN\_LUN1, and change the size of the virtual disk to 10.0, then click OK.
- 9. Back at the Enter the information screen, click Add....
- 10. In the Disk Settings window select INTEL\_XEN\_LUN1, and change the size of the virtual disk to 25.0, then click OK.
- 11. Back at the Enter the information screen, click Next.
- 12. At the Add or remove virtual network interfaces, select the desired virtual network interface, and click Next.
- 13. At the Your new virtual machine screen, make sure that Start VM automatically is selected, and then click Finish.
- 14. At the top of the right panel, click the Console tab to view the Red Hat Enterprise Linux 5.2 x64 setup on the VM.
- 15. At the CD Found screen, tab to Skip and press Enter.
- 16. At the Welcome screen, press Enter.
- 17. At the Language Selection screen, select English, tab to OK, and then press Enter.
- 18. At the Installation Number screen, select Skip entering Installation Number, tab to OK, and then press Enter.
- 19. At the Skip screen, tab to Skip, then press Enter.
- 20. At the Warning screen, tab to Yes, then press Enter.
- 21. At the Partitioning Type screen, select Remove Linux partitions on selected drives and create default layout. Also select /dev/xvda. Tab to OK, and press Enter.
- 22. At the Warning screen, tab to Yes and click Enter.
- 23. At the Review partition Layout screen, tab to Yes and press Enter.
- 24. At the partitioning screen, tab to New and press Enter.
- 25. At the New Partition or Logical Volume pop-up window, select partition, tab to OK, and press Enter.
- 26. At the Add Partition pop-up window, add and select the following information:
  - a. Mount Point: /home/mysql/logs
  - b. File System type: ext3
  - c. Allowable drives: xvdb
  - d. Size (MB): 5120
  - e. Fixed Size
  - f. Force to be a primary partition
  - Tab to OK, and press Enter.
- 27. At the partitioning screen, tab to New and press Enter.
- 28. At the New Partition or Logical Volume pop-up window, select partition, tab to OK, and press Enter.
- 29. At the Add Partition pop-up window, add and select the following information:
  - a. Mount Point: /home/mysql/logs
  - b. File System type: ext3
  - c. Allowable drives: xvdb
  - d. Size (MB): 1
  - e. Fill all available space
  - f. Force to be a primary partition

Tab to OK, and press Enter.

- 30. At the partitioning screen, tab to OK and press Enter.
- 31. At the Boot Loader Configuration screen, select Use GRUB Boot Loader. Tab to OK and press Enter.
- 32. In the available space type console=xvc0. Tab to OK and press Enter.
- 33. At the next Boot Loader Configuration screen, deselect all options. Tab to OK and press Enter.
- 34. At the next Boot Loader Configuration screen, select the only available device. Tab to OK and press Enter.
- 35. At the next Boot Loader Configuration screen, select /dev/xvda. Tab to OK and press Enter.
- 36. At the Configure Network Interface screen, tab to Yes and press Enter.

- 37. At the Network Configuration for eth0, select Activate on boot and Enable IPv4 support. Tab to OK and press Enter.
- 38. At the IPv4 Configuration for eth0 select and enter the following:
  - a. Manual address configuration
  - b. IP Address: 192.168.0.21
  - c. Prefix (Netmask): 255.255.255.0
  - Then tab to OK and press Enter.
- **39**. At the Miscellaneous Network Setting screen, enter 192.168.0.1 as the Gateway. Tab to OK, and press Enter.
- 40. At the Error with Data screen, press Enter.
- 41. At the Hostname Configuration, select manually and enter databaseserver1.vcon.com. Tab to OK, and press Enter.
- 42. At the Time Zone Selection screen, select a city in your time zone, tab to select OK, and press Enter.
- 43. At the Root Password screen, enter password in both Password and Password (confirm). Tab to OK, and press Enter.
- 44. At the Package selection screen deselect all options. Tab to OK, and press Enter.
- 45. At the Installation to begin screen press Enter. Installation may take several minutes.
- 46. At the Complete screen use the drop down menu at the top of the right-hand pane of XenCenter to select <empty>, then click on the console again and press Enter to reboot.
- 47. At the Setup Agent screen select Firewall configuration and tab to Run Tool, then press Enter.
- 48. At the Firewall Configuration screen disable the Security Level, as well as the SELinux. Tab to OK then press Enter.
- 49. At the Setup Agent screen, tab to Exit, then press Enter.
- 50. Log in with the following credentials, pressing Enter after each entry:
  - a. Log in: root
  - b. Password: password
- 51. Type the following, pressing Enter after each entry:
  - a. chkconfig auditd off
  - b. chkconfig smartd off
  - **c**. reboot
- 52. Log in as in step 53.
- 53. Select xs-tools iso from the drop down menu at the top of the right-hand panel of XenCenter.
- 54. Type the following, pressing Enter after each entry:
  - a. mount /dcv/xvdd /mnt
  - b. /mnt/Linux/install.sh
  - с. у
  - d. reboot
- 55. Log in as in step 53.

To finish setting up this VM for vConsolidate, we had to install several additional software components. The following subsections detail the necessary installation processes.

## Copy the SysBench files

- mkdir /mnt/ftpvol
- 2. mount 10.41.1.215:/ftpvol /mnt/ftpvol
- 3. cd /mnt/ftpvol/vcon2/
- 4. cp daemon /root/
- 5. cd sysbench/
- 6. cp sysbench /root/
- 7. cp start\_mysql.sh /root/
- 8. cp prepare\_sysbench.sh /root/
- 9. cp run.sh /root/
- 10. cd /mnt/ftpvol/rhel52/x86\_64/Server/
- 11. rpm -ivh perl-DBI-\*.x86\_64.rpm

```
12. cd /mnt/ftpvol/vcon2/mysql/
13. rpm -ivh MySQL-*.x86 64.rpm
14. service mysql stop
15. chkconfig mysql off
16. cd /root
17. chmod +x *.sh
18. chmod +x sysbench
19. chmod +x daemon
20. mysqld --user=root --basedir=/usr --socket=/tmp/mysql.sock --skip-grant-
   tables --default-table-type=INNODB --innodb data home dir=/home/mysgl/data --
   innodb_log_group_home_dir=/home/mysql/logs --innodb_log_buffer_size=64M --
   innodb additional mem pool size=32M --innodb flush log at trx commit=0 --
   innodb log file size=1G --innodb thread concurrency=1000 --
   max connections=1000 --table cache=4096 -innodb buffer pool size=1G --
   innodb flush method=0 DIRECT &
21. mysql -S /tmp/mysql.sock -e "drop database sbtest"
22. mysql -S /tmp/mysql.sock -e "create database sbtest"
23. ./sysbench prepare --test=oltp --mysql-table-engine=innodb --oltp-table-
   size=100000 --mysql-socket=/tmp/mysql.sock --mysql-user=mysql
24. nano -w /etc/rc.local
25. Add the following to the end of the document:
   /root/start mysql.sh &
   echo > /tmp/raw.log
   cd /root/
```

```
./daemon > /root/daemon.log &
```

```
26. Press Crtl+X.
```

27. Type  ${\tt Y}$  and press Enter to save and close the editor.

## Backing up the database

- 1. mysqladmin -S /tmp/mysql.sock shutdown
- 2. mkdir /home/backup
- cp -rv /home/mysql/\* /home/backup/
- rm -rvf /home/backup/\*/lost+found/

## Restoring the database

- 1. mysqladmin -S /tmp/mysql.sock shutdown
- rm -rvf /home/mysql/data/ib\*
- 3. rm -rvf /home/mysql/logs/ib\*
- 4. cp -rvf /home/backup/\* /home/mysql/

## Installing and configuring the idle server VM

Create VM using the following specifications:

- Name: IdleServer1
- Virtual processors: 1
- Virtual memory: 0.4 GB
- Virtual disk size: 5 GB
- Virtual network: External Network (set the IP address to 192.168.0.61 within the VM)

- 1. Open XenCenter, and expand the server under test, if necessary.
- 2. Select VM, from the toolbar, and click New...
- 3. At the Select an operating system screen, select Windows Server 2003, (or desired operating system). Click Next.
- 4. At the Enter a name screen, type idleserver1 you are creating in the Name box. Click Next.

- 5. At the Enter the location screen, click the radio button next to ISO Image, and select the ISO image you need. Click Next.
- 6. At the Set the number of CPUs screen, enter 1 as the number of vCPUs and 400 as the amount of Initial memory. Click Next.
- 7. At the Enter the information screen, select the only location displayed, and click Edit.
- 8. In the Disk Settings window, select INTEL\_XEN\_LUN1, and change the size of the virtual disk to 5.0, then click OK.
- 9. Back at the Enter the information screen, click Next.
- 10. At the Add or remove virtual network interfaces, select the desired virtual network interface, and click Next.
- 11. At the Your new virtual machine screen, make sure that Start VM automatically is selected, and then click Finish.
- 12. At the top of the right panel, click the Console tab to view the Windows Server 2003 setup on the VM.
- 13. At the Welcome to Setup, press Enter.
- 14. At the Windows Licensing Agreement, press F8.
- 15. At the existing partitions screen, select the Unpartitioned space, and press Enter.
- 16. At the next screen, select Format the partition using the NTFS file system, and press Enter. Formatting and installation may take several minutes.
- 17. At the Regional and Language Options screen, click Next.
- 18. At the Personalize Your Software screen, type  ${\rm vCON}$  in the name text box, and click Next.
- 19. At the Your Product Key window, enter the appropriate product key and click Next.
- 20. At the Licensing Modes screen, select the radio button beside Per server, and enter 5 in the number of concurrent connections box. Click Next.
- 21. At the Computer Name and Administrator Password screen, type the desired computer name, and the password password. Click Next.
- 22. At the Windows Setup popup warning about password strength click Yes.
- 23. At the Date and Time Settings screen, make the appropriate changes to reflect the correct time. Click Next.
- 24. At the Networking Settings screen, select the radio button beside Typical settings and then click Next.
- 25. At the Workgroup or Computer Domain screen, select the radio button beside No, and enter VCON as the workgroup. Click Next.
- 26. At the Welcome to Windows screen, click the Ctrl+Alt+Del button at the bottom left of the right-hand panel.
- 27. At the Log On popup window, enter the appropriate credentials and click OK.
- 28. When the Windows Setup popup window appears, use the drop down menu at the top of the right-hand panel to select the appropriate ISO image. Click OK.
- 29. When the Windows Server 2003 R2 Setup Wizard popup window appears, click Next.
- 30. At the End-User License Agreement screen, click Next.
- 31. At the Setup Summary screen, click Next.
- 32. At the Completing Windows Server 2003 R2 Setup screen, click Finish.
- 33. At the Windows Server Post-Setup Security Updates popup window, click Configure automatic updating for this server, then click Finish.
- 34. At the Windows Server Post-Setup Security Updates popup window, click Yes.
- 35. On the toolbar of XenCenter, click VM, and then click Install XenServer Tools.
- 36. At the Install XenServer Tools screen, click Install XenServer Tools.
- 37. At the Citrix Tools for Virtual Machines Setup screen, ensure that the box beside "I accept the terms of the License Agreement" is checked, and click Next.
- 38. At the Choose Install Location screen, accept the default location by clicking Install.
- 39. At the Completing the Citrix Tools for the Virtual machines Setup Wizard, click the radio button beside Reboot Now, and click Finish.

## **Client installation**

In addition to setting up the server under test, we also had to set up the client systems we show in Figure 9. Both the WebBench and LoadSim workloads require test clients.

## Installing the WebBench 5.0 test client systems

To run WebBench, you need two types of test systems. WebBench clients use WebBench software engines to send HTTP requests to stress the server under test. A single WebBench controller system manages the clients during as the benchmark runs.

## Installing a WebBench 5.0 client

- 1. Install Windows 2003 Enterprise Edition 32-bit. Use mailclient as the system name.
- 2. Install Windows Server 2003 Service Pack 2 with the default settings.
- 3. Open the Network Connections window by right-clicking My Network Places and selecting Properties from the menu.
- 4. Right-click the network connection, and click Properties.
- 5. Highlight TCP/IP, and select Properties.
- 6. Select Use the following IP address, and enter the following information:
  - IP address 192.168.12.211
  - Subnet 255.255.255.0.
- 7. Click OK to close the two Properties windows.
- 8. Insert the WebBench CD, and open it with Windows Explorer.
- 9. Run setup.exe from the location /wb50/client/setup.exe.
- 10. Click Next through all screens, a process that accepts the defaults.
- 11. When the installation completes, copy the WebBench shortcut icon from the open window to the system's desktop.
- 12. Close the open windows, and eject the CD.
- 13. With WordPad, open the file c:\Windows\system32\drivers\etc\hosts.
- 14. After the last text in that file, enter the following additional lines, and click Save.
  - 192.168.12.210 controller
  - 192.168.12.215 server
- 15. Close the hosts file and Windows Explorer.

## Installing the WebBench 5.0 controller

We used a single system as both the WebBench 5.0 controller and the vConsolidate controller. We discuss the specifics of the vConsolidate controller in a later section. We performed the following steps to set up that system as the WebBench 5.0 controller:

- 1. Install Windows 2003 Enterprise Edition 32-bit. Use mailclient as the system name.
- 2. Install Windows Server 2003 Service Pack 2 with the default settings.
- 3. Insert the WebBench 5.0 CD.
- 4. Run/wb50/controlr/setup.exe
- 5. Click Next through the installation, which accepts all default options.
- 6. With Windows Explorer, open C:\WebBench\Controller\Clientids\client.cdb
- 7. Add the client's IP address to the top of the file. Enter Tab twice, and type the number 1.
- 8. Click File $\rightarrow$ Save, and close the client.cdb file.
- 9. Copy vConsolidate.tst file from the vCON\WebBench directory to
  - C:\WebBench\controller\suites\WebBench.
- 10. Copy the ecommerce\_cgi\_template\_w2k3.tst and ecommerce\_cgi\_template\_w2k3.wl files from vCON\WebBench directory to C:\WebBench\controller\suites\WebBench
- 11. Copy all files from \vCON framework\WebBench daemon in the vConsolidate package to C:\.
- 12. Select Start→All Programs→PC Magazine Benchmarks→WebBench 5.0 Controller.
- 13. Click Create/Edit from the Suites drop-down menu.
- 14. Browse to the vConsolidate.tst file, and click Open.
- 15. Highlight the first Mix, and click Edit.
- 16. On the General tab, change Engines per client to 8.

- 17. Select the Workload tab.
- 18. Change the number of threads to 1.
- 19. Click Copy across.
- 20. Select the Engines per client and Number of threads check boxes, and click OK.
- 21. Click OK to close the suites windows.
- 22. Close the WebBench Controller window.

## Installing the mail test client

Each mail server VM requires one physical test client system. We performed the following steps to set up each such system:

- 1. Install Windows 2003 Enterprise Edition 32-bit. Use mailclient as the system name.
- 2. Install Windows Server 2003 Service Pack 2 with the default settings.
- 3. Open the Network Connections window by right-clicking My Network Places and selecting Properties.
- 4. Right-click the network connection, and click Properties.
- 5. Highlight TCP/IP, and select Properties.
- 6. Select Use the following IP address, and enter the following information: IP address 192.168.11.110, Subnet 255.255.255.0, Preferred DNS server 192.168.11.115 (MailServer1 IP address).
- 7. Click OK to close the two Properties windows.
- 8. Right-click My Computer, and select Properties.
- 9. Click the Computer Name tab.
- 10. Click Change.
- 11. Select Domain in the member of section, and type the domain vcon.com into the text box.
- 12. In the pop-up window, enter administrator for user name, password for password, and click OK.
- 13. At the Welcome to the domain screen, click OK.
- 14. When the warning that you must restart dialog appears, click OK.
- 15. Click OK to close the System Properties window.
- 16. Click Yes to the pop-up message to restart the computer.
- 17. Log in to the domain using administrator and password.
- 18. Install Microsoft Outlook 2003 with the default settings. (Outlook 2003 doesn't require any configuration.)
- 19. Install LoadSim 2003 by double-clicking the loadsim.msi installation file. Accept all defaults.
- 20. Open LoadSim 2003, and make sure no error messages appear.
- 21. Copy c:\Program Files\LoadSim\lslog.exe file to a floppy disk or USB thumb drive. You will need this file during the vConsolidate controller installation.

## **Configuring LoadSim 2003**

- 1. Start LoadSim by clicking Start Menu→All Programs→Exchange LoadSim→LoadSim 2003.
- 2. From the LoadSim menu bar, select Configuration→Topology Properties.
- 3. Click the Servers tab.
- 4. In the left pane, click the + beside the name of this server.
- 5. In the left pane, select the First Storage Group.
- 6. In the right pane, set the number of users to 500.
- 7. Select the Security and Credentials tab.
- 8. Leave the Credentials choice set to Log in to users using the account LoadSim is running on.
- 9. In the password portion of the tab, enter the password Password1, and click OK.
- 10. From the LoadSim menu bar, select Configuration → Test Properties, and click Add.
- 11. Click Customize Tasks.
- 12. Select the Initialization tab.
- 13. Enter the following settings:
  - Number of messages in Inbox: 150
  - Number of messages in Deleted items: 1
  - Number of new folders: 2
  - Messages per new folder: 100
  - Number of Smart Folders: 3
  - Number of Rules in Inbox: 5
  - Initialize Free/Busy Information: Leave it unselected

- Number of appointments: 25
- Number of contacts: 64
- 14. Click OK.
- 15. In the Test Properties window, change the run time to 2 hours, and click OK.
- 16. From the LoadSim menu bar, choose File $\rightarrow$ Save As.
- 17. Save a backup copy of the simulation file as C:\loadsim.sim.
- 18. From the LoadSim menu bar, select Run→Create Topology, and wait until the Creating Users and Creating DLs tasks complete.
- 19. From the LoadSim menu bar, select  $Run \rightarrow Initialize$  Test.
- 20. When a dialog box appears with the question Do you want to initialize Public Folders from this client machine? click Yes.
- 21. The run is complete when the bottom left corner of the LoadSim window shows Status: Idle. This task typically takes about 2 to 3 hours to complete.
- 22. From the LoadSim menu bar, select  $Run \rightarrow Run$  Simulation.
- 23. The run is complete when the bottom left corner of the LoadSim window shows Status: Idle. This task typically takes a little over 2 hours to complete.

#### Backing up the mail and database server files

For test consistency we made backup copies of the Mail and Database Server's database files. Once you've set up LoadSim and created its initial mail database, you need to back up that database so you can have clean copies for each test. Do the same on the database server. We created a folder called backup on the E: drive of each VM for the backup files. For testing we used scripts to perform a restore before each run so we started at the same point for each run. An example of the scripts we used follows:

#### **Restoring SysBench script**

```
net stop mssqlserver
sleep 1
del /F /Q "C:\Program Files\Microsoft SQL Server\MSSQL.1\MSSQL\Data\sbtest*"
sleep 1
copy /Y /V C:\sysbench_backup\sbtest* "C:\Program Files\Microsoft SQL
Server\MSSQL.1\MSSQL\Data\"
sleep 1
net start mssqlserver
```

#### **Restoring Exchange script**

```
dismount.vbs
sleep 5
```

del /F /Q E:\pub1.\*
del /F /Q E:\priv1.\*

copy /Y "E:\backup\pub1.\*" E:\
copy /Y "E:\backup\priv1.\*" E:\

mount.vbs

start /min net stop MSExchangeMGMT /yes
start /min net stop RESvc /yes
start /min net stop POP3Svc /yes
start /min net stop IMAP4Svc /yes
start /min net stop NntpSvc /yes
start /min net stop SMTPSVC /yes

net stop MSExchangeES /yes
net stop MSExchangeIS /yes

```
net stop MSExchangeMTA /yes
net stop MSExchangeSA /yes
HTTPFilter (SSL).
start /min net stop IISADMIN /yes
start /min net stop MSSEARCH /yes
start /min net stop Spooler /yes
```

shutdown -r -f -t 15

## vConsolidate controller

You use a separate physical system, the controller, to manage the vConsolidate workload. We used a single section both for this function and as the controller system for the first CSU's WebBench benchmark. This controller offers a graphical user interface (GUI) to start and stop the vConsolidate workload. After the workload finishes, the controller copies the independent benchmark result files from all the VMs and combines their results into a single file, results.txt. We performed the following steps to set up this vConsolidate controller:

- 1. With Windows explore, create a C:\vCON directory.
- 2. Copy all files from the \vCON\_framework\controller directory of the vConsolidate package to c:\vCON.
- 3. Copy the Islog.exe file the mail client installation created to c:\vCON.

The vCON directory contains a Profiles sub-directory. The Profiles directory contains four sample profiles, 1CSU.profile, 2CSU.profile, 3CSU.profile, 4CSU.profile, and a blank template, Profile.template. vConsolidate uses these files to identify the number and name of the VMs a test should include. An example 1CSU.profile contains the following:

```
<Profile>
<Name>1 CSU</Name>
<CSUNum>1</CSUNum>
<Servers>
<DB>
<OS>Win</OS>
<Host>DBServer1</Host>
</DB>
<Loadsim>
<Host>192.168.202.110</Host>
</Loadsim>
<Java>
<OS>Win</OS>
<Host>JavaServer1</Host>
</Java>
<WebBench>
<Host>192.168.202.210</Host>
</WebBench>
</Servers>
```

```
</Profile>
```

## **Running vConsolidate**

To run vConsolidate and get consistent results, you must first prepare the VMs with clean copies of the test data. We outline below the process for getting ready to run the workload. We then explain how to start and stop the workload. Finally, we detail how to find its results.

## Preparing the vConsolidate run

Prior to running vConsolidate we restored the mail and database from backup files as we outlined in the section Backing up the mail and database server files.

#### Verify connectivity and setting profiles

1. Open a command prompt by selecting Start $\rightarrow$ Run, type cmd, and click OK.

- 2. Type the following commands at command prompt:
  - net use \\loadsim client IP Address\c\$
  - net use \\JavaServer1\c\$
  - net use \\DBServer1\c\$
  - net use \\WebBench Controller IP Address\c\$
- 3. Verify that the vConsolidate controller can read and write remote files to all VMs with the following commands:
  - a. With Windows Explorer, create an empty file, dummy.txt.
  - b. copy dummy.txt \\loadsim client IP Address\c\$
  - c. copy dummy.txt \\JavaServer1\c\$
  - d. copy dummy.txt \\DBServer1\c\$
  - e. copy dummy.txt \\WebBench Controller IP Address\c\$
- 4. Modify the profile file by entering the VM name or IP address appropriate to each VM in the test. For the one-CSU test, enter four server names or IP addresses; for the two-CSU test, enter eight.

## Starting and stopping vConsolidate

- 1. Shut down all VMs by selecting Start→Shutdown and then selecting Shutdown from the window.
- 2. In the left pane of the Virtual Infrastructure Client window, highlight localhost.localdomain.
- 3. Select the Summary tab in the right pane.
- 4. Click Reboot under the Commands section.
- 5. While the server is rebooting, reboot all clients in the test bed.
- 6. After the server under test has rebooted, log in using the Virtual Infrastructure Client, and start all VMs in the test.
- 7. Once the VMs are up, log the LoadSim client(s) into the appropriate domain(s).
- 8. Double-click Daemon.exe manually on the following VMs and systems:
  - DataServer1
  - JavaServer1
  - LoadSim client
  - WebBench controller
- 9. Start the WebBench Controller application on the WebBench controller system by selecting Start→All Programs→PC Magazine Benchmarks.
- 10. In the WebBench Controller application, choose the Clients menu, and click Start Log In.
- 11. Double-click the WebBench 5.0 client shortcut on all the WebBench test client desktops.
- 12. Once all the client machines are logged into WebBench, click OK.
- 13. At the Would you like to add a test suite? dialog, click Yes.
- 14. In the Select a test suite window, choose vConsolidate.tst, and click OK.
- 15. When the Would you like to start executing the test suites? window appears, do NOT click Yes or No. The vConsolidate controller application will handle that task that at the start of the test.
- 16. Double-click c:\vCON\vconsolidate.exe.
- 17. Select the profile name you want to run.
- 18. Wait 15 minutes to allow all virtual machines and server under test to load all processes and become completely idle.
- 19. Click Start.
- 20. The vConsolidate controller software will immediately start the LoadSim application. LoadSim will take about 60 to 80 seconds to log 500 users onto the Exchange Server. The remaining benchmarks will start once all the LoadSim users have logged in.
- 21. After about 30 minutes, the vConsolidate controller application will stop all the other benchmarks and collect their results.

## Locating and interpreting the results file

vConsolidate places all results data in the following location:

## c:\vCON\vCONMM-dd-hh-mm

where MM is the month, dd is the day, hh is the hour, and mm is the minute of the test. The file result.txt in that directory summarizes all the results. It contains the following information:

- Java transaction score
- Database transaction score
- Mail transaction score
- Web server throughput
- Start and stop times

Figure 10 shows an example results.txt file for a test with one CSU. We have labeled each score with a brief description. See the Test results section for more information on how we used these individual results to calculate each server's overall score on the workload.

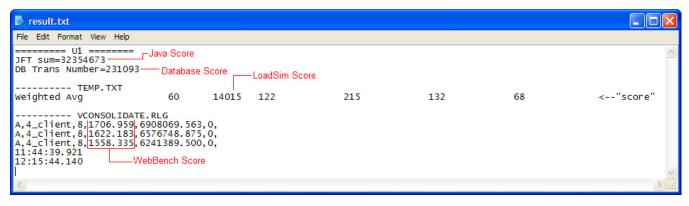

Figure 10: Example of vConsolidate results file.

## **Power measurement procedure**

To record each server's power consumption during each test, we used an Extech Instruments (<u>www.extech.com</u>) 380803 Power Analyzer / Datalogger. We connected the power cord from the server under test to the Power Analyzer's output load power outlet. We then plugged the power cord from the Power Analyzer's input voltage connection into a power outlet.

We used the Power Analyzer's Data Acquisition Software (version 2.11) to capture all recordings. We installed the software on a separate Intel–processor-based PC, which we connected to the Power Analyzer via an RS-232 cable. We captured power consumption at one-second intervals.

To gauge the idle power usage, we recorded the power usage while each server was running the operating system but otherwise idle. To ensure the server was idle, we allowed the server to boot and power on all virtual machines. Once the virtual machines had booted, we waited for 15 minutes to allow everything to stabilize. Then we recorded two minutes of idle power (in watts) at one-second intervals.

To compute the average power usage, we averaged the power usage during the time the server was producing its peak performance results. We call this time the power measurement interval. See Figure 5 (idle and average peak power) for the results of these measurements.

# **Appendix A – Test system configuration information** Figure 11 provides detailed configuration information about each of the test server systems, which we list in

alphabetical order by processor name.

| Servers                                   | Intel Xeon processor<br>X7350-based server      | Intel Xeon processor<br>X7460-based server      |
|-------------------------------------------|-------------------------------------------------|-------------------------------------------------|
| General processor setup                   |                                                 | ·                                               |
| Number of processor packages              | 4                                               | 4                                               |
| Number of cores per processor package     | 4                                               | 6                                               |
| Number of hardware threads per core       | 1                                               | 1                                               |
| System Power Management Policy            | Always on                                       | Always on                                       |
| CPU                                       |                                                 |                                                 |
| Vendor                                    | Intel                                           | Intel                                           |
| Name                                      | Intel Xeon processor X7350                      | Intel Xeon processor X7460                      |
| Stepping                                  | В                                               | 1                                               |
| Socket type                               | Socket P (478)                                  | Socket P (478)                                  |
| Core frequency (GHz)                      | 2.93                                            | 2.66                                            |
| Front-side bus frequency (MHz)            | 1,066                                           | 1,066                                           |
| L1 cache                                  | 32 KB + 32 KB (per core)                        | 32 KB + 32 KB (per core)                        |
| L2 cache                                  | 2 x 4 MB (each 4 MBs shared<br>by 2 cores)      | 3 x 3 MB (each 3 MB shared by 2 cores)          |
| L3 cache                                  | N/A                                             | 16 MB                                           |
| Platform                                  |                                                 |                                                 |
| Vendor and model number                   | Intel Fox Cove                                  | Intel Fox Cove                                  |
| Motherboard model number                  | S7000FC4UR                                      | S7000FC4UR                                      |
| Motherboard chipset                       | Intel ID3600                                    | Intel ID3600                                    |
| Motherboard revision number               | 01                                              | 01                                              |
| BIOS name and version                     | Intel<br>SFC4UR.868.01.00.0024.061<br>320082253 | Intel<br>SFC4UR.868.01.00.0024.0<br>61320082253 |
| BIOS settings                             | Enabled Intel Virtualization<br>Technology      | Enabled Intel Virtualization<br>Technology      |
| Memory module(s)                          |                                                 |                                                 |
| Vendor and model number                   | Kingston<br>KVR667D2D4F5/4GI                    | Kingston<br>KVR667D2D4F5/4GI                    |
| Туре                                      | PC2-5300 FB-DDR2                                | PC2-5300 FB-DDR2                                |
| Speed                                     | 667 MHz                                         | 667 MHz                                         |
| Speed in the system currently running @   | 667 MHz                                         | 667 MHz                                         |
| Timing/Latency (tCL-tRCD-iRP-<br>tRASmin) | 5-5-5-15                                        | 5-5-5-15                                        |
| RAM Module Size                           | 4 GB                                            | 4 GB                                            |
| Number of RAM modules                     | 16                                              | 16                                              |
| Chip organization                         | Double-sided                                    | Double-sided                                    |
| Total System Memory                       | 64 GB                                           | 64 GB                                           |
| Hard drive                                |                                                 |                                                 |
| Vendor and model number                   | Seagate ST973401SS                              | Seagate ST973401SS                              |
| Number of disks in system                 | 2                                               | 2                                               |
| Size                                      | 73.4 GB                                         | 73.4 GB                                         |
| Buffer size                               | 8 MB                                            | 8 MB                                            |

| Servers                 | Intel Xeon processor<br>X7350-based server     |                                                |
|-------------------------|------------------------------------------------|------------------------------------------------|
| RPM                     | 10,000                                         | 10,000                                         |
| Туре                    | SAS                                            | SAS                                            |
| Controller              | Integrated Intel RAID<br>Controller SROMBSASFC | Integrated Intel RAID<br>Controller SROMBSASFC |
| Driver                  | Megaraid_sas 00.00.03.20                       | Megaraid_sas 00.00.03.20                       |
| Operating system        |                                                |                                                |
| Name                    | Citrix XenServer 5                             | Citrix XenServer 5                             |
| Kernel release          | 2.6.18-<br>92.1.10.el5.xs5.0.0.394.644x<br>en  | 2.6.18-<br>92.1.10.el5.xs5.0.0.394.644<br>xen  |
| Kernel version          | #1 SMP Thu Aug 28 17:46:02<br>EDT 2008         | #1 SMP Thu Aug 28<br>17:46:02 EDT 2008         |
| File system             | ext3                                           | ext3                                           |
| Language                | English                                        | English                                        |
| Graphics                |                                                | •                                              |
| Vendor and model number | ATI ES1000                                     | ATI ES1000                                     |
| Chipset                 | ES1000                                         | ES1000                                         |
| BIOS version            | BK-ATI VER008.005.031.000                      | BK-ATI<br>VER008.005.031.000                   |
| Туре                    | Integrated                                     | Integrated                                     |
| Memory size             | 32 MB                                          | 32 MB                                          |
| Resolution              | 1,024 x 768                                    | 1,024 x 768                                    |
| Network card/subsystem  |                                                |                                                |
| Vendor and model number | Intel PRO/1000 EB                              | Intel PRO/1000 EB                              |
| Туре                    | Integrated                                     | Integrated                                     |
| Driver version          | e1000 – 8.0.1-NAPI                             | e1000 – 8.0.1-NAPI                             |
| Vendor and model number | Intel PRO/1000 PT                              | Intel PRO/1000 PT                              |
| Туре                    | PCIe                                           | PCle                                           |
| Driver version          | e1000 – 8.0.1-NAPI                             | e1000 – 8.0.1-NAPI                             |
| Optical drive           |                                                |                                                |
| Vendor and model number | Optiarc DVD-ROM DDU810A                        | Optiarc DVD-ROM<br>DDU810A                     |
| USB ports               |                                                | 1                                              |
| Number                  | 5                                              | 5                                              |
| Туре                    | USB 2.0                                        | USB 2.0                                        |
| Power supplies          |                                                |                                                |
| Total number            | 2                                              | 2                                              |
| Wattage of each         |                                                | 1,570W                                         |
| Cooling fans            |                                                |                                                |
| Total number            | 8                                              | 8                                              |
| Dimensions              | 4 x 80 mm + 4 x 120 mm                         | 4 x 80 mm + 4 x 120 mm                         |
| Voltage                 | 12 V                                           | 12 V                                           |
| Amps                    | 4 x 1.76 A + 4 x 3.3 A                         | 4 x 1.76 A + 4 x 3.3 A                         |
|                         |                                                |                                                |

Figure 11: Detailed system configuration information for the test servers.

# Appendix B – Complete test and power results

| Intel Xeon processor X7350 |       |                 |            |               |  |
|----------------------------|-------|-----------------|------------|---------------|--|
|                            | Score | CPU utilization | Idle power | Average power |  |
| 1 CSU                      |       |                 |            |               |  |
| Run 1                      | 4.26  | 26%             | 537.78     | 686.64        |  |
| Run 2                      | 4.29  | 26%             | 539.47     | 688.51        |  |
| Run 3                      | 4.23  | 26%             | 538.95     | 687.38        |  |
|                            |       | 2 CSUs          |            |               |  |
| Run 1                      | 8.04  | 54%             | 540.41     | 767.45        |  |
| Run 2                      | 8.02  | 54%             | 542.32     | 767.99        |  |
| Run 3                      | 8.09  | 54%             | 540.03     | 766.83        |  |
|                            |       | 3 CSUs          |            |               |  |
| Run 1                      | 11.22 | 85%             | 542.43     | 812.95        |  |
| Run 2                      | 11.27 | 85%             | 542.59     | 812.03        |  |
| Run 3                      | 11.34 | 85%             | 541.93     | 809.50        |  |
|                            |       | 4 CSUs          |            |               |  |
| Run 1                      | 13.06 | 98%             | 545.56     | 825.45        |  |
| Run 2                      | 13.11 | 98%             | 543.30     | 821.68        |  |
| Run 3                      | 13.22 | 98%             | 543.42     | 821.88        |  |
|                            |       | 5 CSUs          |            |               |  |
| Run 1                      | 13.87 | 100%            | 547.61     | 827.14        |  |
| Run 2                      | 14.05 | 100%            | 545.55     | 823.76        |  |
| Run 3                      | 14.02 | 100%            | 543.83     | 824.63        |  |
|                            |       | 6 CSUs          |            |               |  |
| Run 1                      | 14.52 | 100%            | 547.97     | 827.75        |  |
| Run 2                      | 14.59 | 100%            | 545.33     | 824.29        |  |
| Run 3                      | 14.44 | 100%            | 545.28     | 824.03        |  |
|                            |       | 7 CSUs          |            |               |  |
| Run 1                      | 15.04 | 100%            | 549.35     | 826.87        |  |
| Run 2                      | 15.00 | 100%            | 548.08     | 824.24        |  |
| Run 3                      | 15.31 | 100%            | 538.98     | 831.61        |  |
|                            |       | 8 CSUs          |            |               |  |
| Run 1                      | 14.99 | 100%            | 549.52     | 826.12        |  |
| Run 2                      | 15.45 | 100%            | 550.12     | 826.27        |  |
| Run 3                      | 15.34 | 100%            | 549.15     | 825.37        |  |

Figures 12 and 13 show the complete results for all three runs on the two test systems.

Figure 12: Complete results for all three runs on the Intel Xeon processor X7350 server.

| Intel Xeon processor X7460 |       |                 |            |               |  |  |
|----------------------------|-------|-----------------|------------|---------------|--|--|
|                            | Score | CPU utilization | Idle power | Average power |  |  |
|                            | 1 CSU |                 |            |               |  |  |
| Run 1                      | 4.14  | 17%             | 541.43     | 642.97        |  |  |
| Run 2                      | 4.13  | 17%             | 539.33     | 640.90        |  |  |
| Run 3                      | 4.16  | 17%             | 539.63     | 640.54        |  |  |
|                            |       | 2 CSUs          |            |               |  |  |
| Run 1                      | 7.98  | 35%             | 541.68     | 701.40        |  |  |
| Run 2                      | 8.01  | 35%             | 539.50     | 698.07        |  |  |
| Run 3                      | 8.08  | 35%             | 539.96     | 699.97        |  |  |
|                            |       | 3 CSUs          |            |               |  |  |
| Run 1                      | 11.57 | 55%             | 542.56     | 735.34        |  |  |
| Run 2                      | 11.62 | 55%             | 542.12     | 735.17        |  |  |
| Run 3                      | 11.65 | 55%             | 542.21     | 734.85        |  |  |
|                            |       | 4 CSUs          |            | -             |  |  |
| Run 1                      | 14.66 | 75%             | 543.64     | 747.31        |  |  |
| Run 2                      | 14.89 | 76%             | 542.64     | 755.15        |  |  |
| Run 3                      | 14.79 | 76%             | 543.90     | 755.77        |  |  |
|                            |       | 5 CSUs          |            | - 1           |  |  |
| Run 1                      | 17.29 | 94%             | 543.09     | 765.85        |  |  |
| Run 2                      | 17.42 | 94%             | 543.75     | 768.49        |  |  |
| Run 3                      | 17.32 | 94%             | 542.68     | 767.23        |  |  |
|                            |       | 6 CSUs          |            |               |  |  |
| Run 1                      | 18.69 | 97%             | 541.44     | 761.81        |  |  |
| Run 2                      | 18.64 | 99%             | 544.51     | 771.62        |  |  |
| Run 3                      | 18.46 | 99%             | 545.74     | 772.07        |  |  |
|                            |       | 7 CSUs          |            |               |  |  |
| Run 1                      | 19.14 | 100%            | 544.42     | 771.00        |  |  |
| Run 2                      | 18.95 | 100%            | 546.76     | 773.02        |  |  |
| Run 3                      | 19.15 | 100%            | 545.99     | 772.44        |  |  |
|                            |       | 8 CSUs          |            |               |  |  |
| Run 1                      | 19.81 | 100%            | 546.40     | 771.00        |  |  |
| Run 2                      | 19.67 | 100%            | 546.22     | 773.21        |  |  |
| Run 3                      | 19.64 | 100%            | 546.93     | 772.58        |  |  |

Figure 13: Complete results for all three runs on the Intel Xeon processor X7460 server.

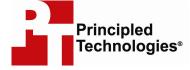

Principled Technologies, Inc. 1007 Slater Road, Suite 250 Durham, NC 27703 www.principledtechnologies.com info@principledtechnologies.com

Principled Technologies is a registered trademark of Principled Technologies, Inc. Intel and Xeon are trademarks or registered trademarks of Intel Corporation or its subsidiaries in the United States and other countries. All other product names are the trademarks of their respective owners.

#### Disclaimer of Warranties; Limitation of Liability:

PRINCIPLED TECHNOLOGIES, INC. HAS MADE REASONABLE EFFORTS TO ENSURE THE ACCURACY AND VALIDITY OF ITS TESTING, HOWEVER, PRINCIPLED TECHNOLOGIES, INC. SPECIFICALLY DISCLAIMS ANY WARRANTY, EXPRESSED OR IMPLIED, RELATING TO THE TEST RESULTS AND ANALYSIS, THEIR ACCURACY, COMPLETENESS OR QUALITY, INCLUDING ANY IMPLIED WARRANTY OF FITNESS FOR ANY PARTICULAR PURPOSE. ALL PERSONS OR ENTITIES RELYING ON THE RESULTS OF ANY TESTING DO SO AT THEIR OWN RISK, AND AGREE THAT PRINCIPLED TECHNOLOGIES, INC., ITS EMPLOYEES AND ITS SUBCONTRACTORS SHALL HAVE NO LIABILITY WHATSOEVER FROM ANY CLAIM OF LOSS OR DAMAGE ON ACCOUNT OF ANY ALLEGED ERROR OR DEFECT IN ANY TESTING PROCEDURE OR RESULT.

IN NO EVENT SHALL PRINCIPLED TECHNOLOGIES, INC. BE LIABLE FOR INDIRECT, SPECIAL, INCIDENTAL, OR CONSEQUENTIAL DAMAGES IN CONNECTION WITH ITS TESTING, EVEN IF ADVISED OF THE POSSIBILITY OF SUCH DAMAGES. IN NO EVENT SHALL PRINCIPLED TECHNOLOGIES, INC.'S LIABILITY, INCLUDING FOR DIRECT DAMAGES, EXCEED THE AMOUNTS PAID IN CONNECTION WITH PRINCIPLED TECHNOLOGIES, INC.'S TESTING. CUSTOMER'S SOLE AND EXCLUSIVE REMEDIES ARE AS SET FORTH HEREIN.

Principled Technologies, Inc.: vConsolidate performance and power on Intel-based servers running Citrix XenServer 5